## **2019** 款宝马 **X5** 修改导航开机画面操作方法

- 功能说明: 2019 款宝马 X5 修改导航开机画面操作方法
- 支持产品: 元征全系列综合诊断设备。
- 实测车型: 2019 款宝马 X5

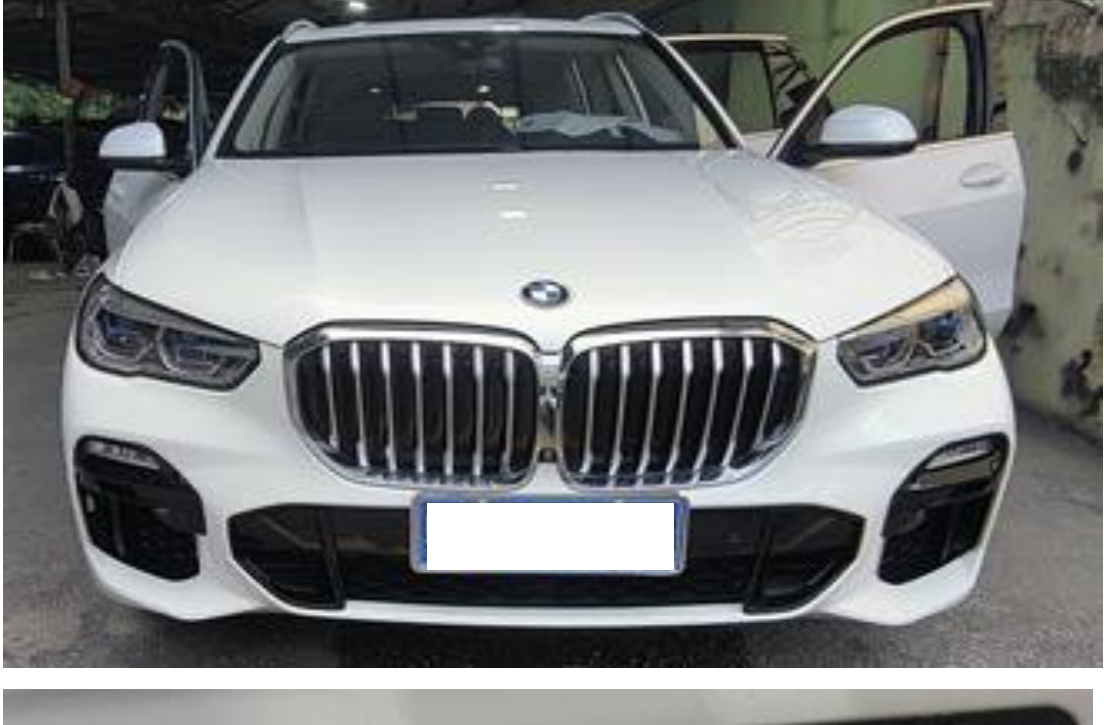

制造 真团罗  $04K$ MI 2998 mL 慢 7. (前)  $\sqrt{2}$  $9 - 05$ 7 ß 5 2800 kg kW 2 Ω kg 8738789

# 操作过程:

1. 原厂导航开机画面为【BMW】英文;

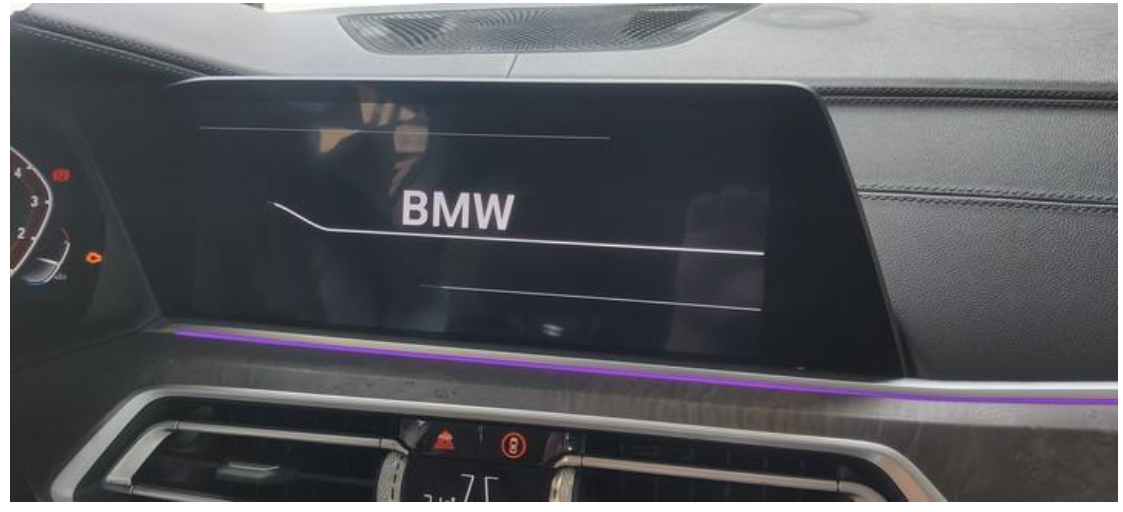

2. 用 X-431 PADV 进入宝马诊断软件,点击【编码/编程】;

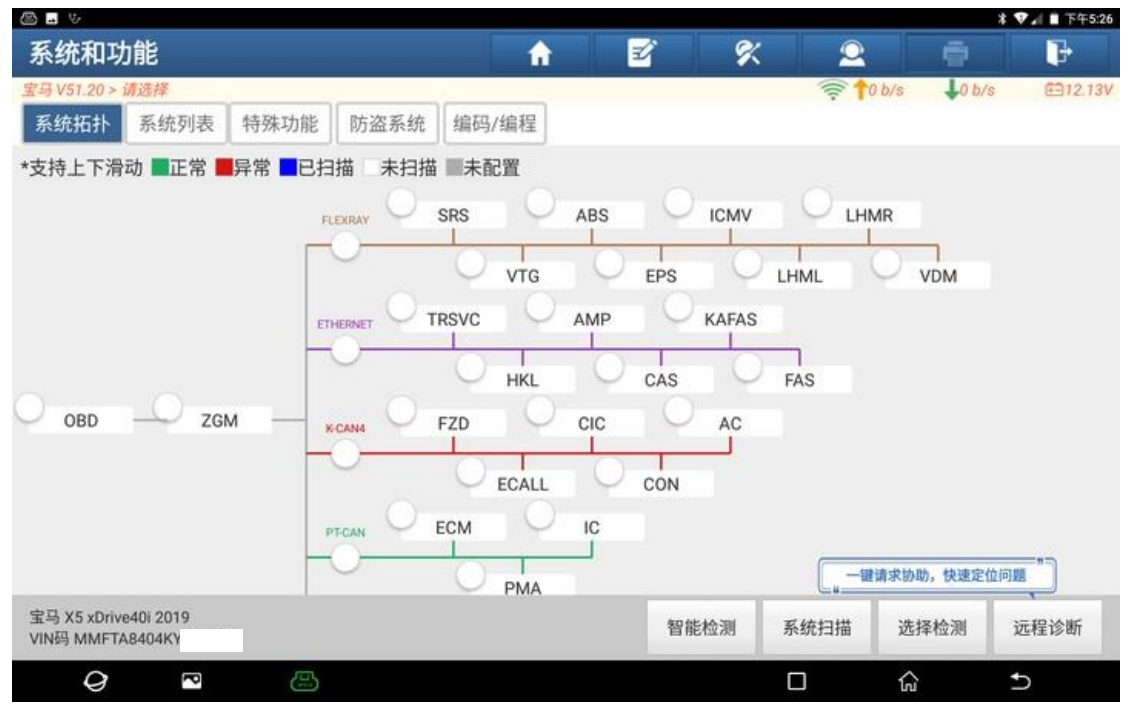

#### 3. 点击【刷隐藏】;

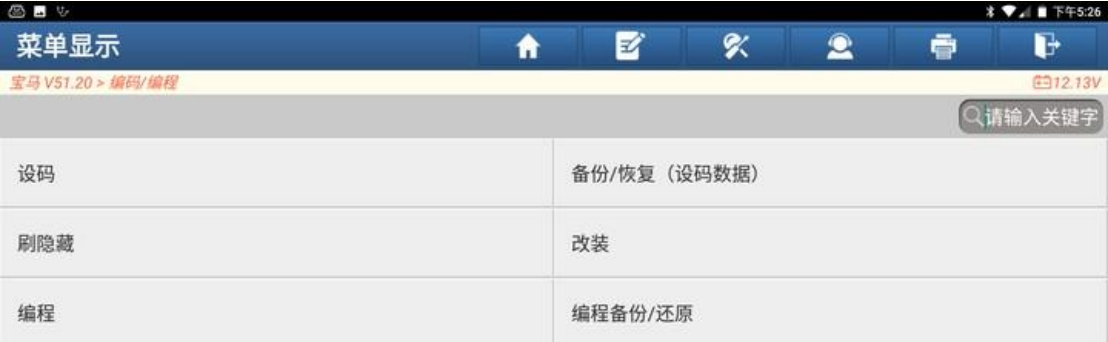

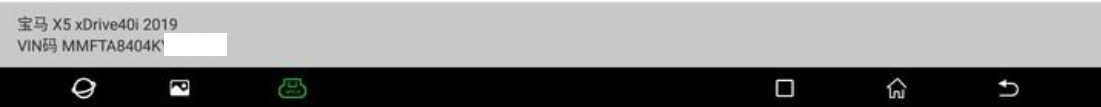

### 4. 点击"确定";

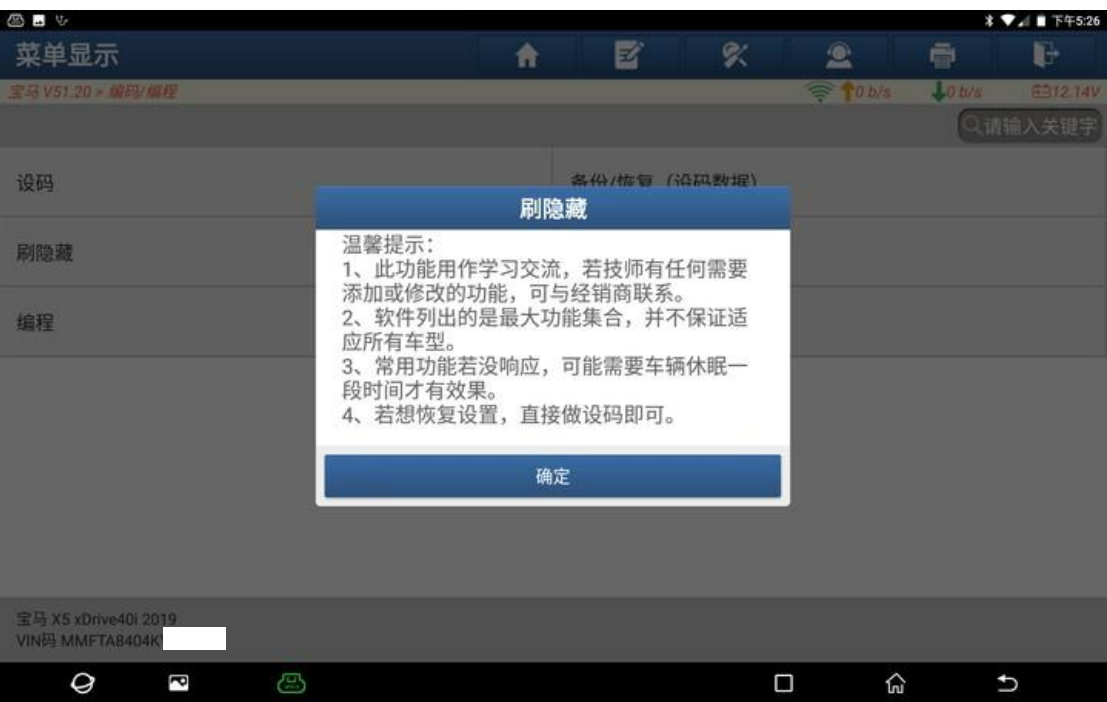

### 5. 点击"下一步";

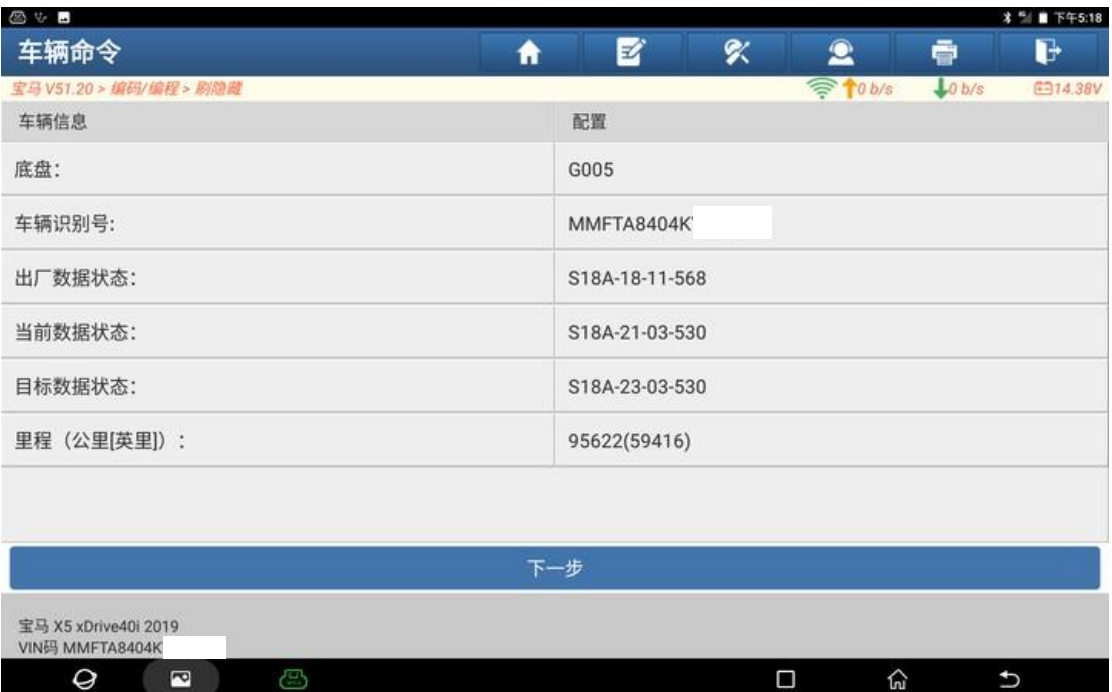

#### 6. 选择【CIC 车辆信息电脑】;

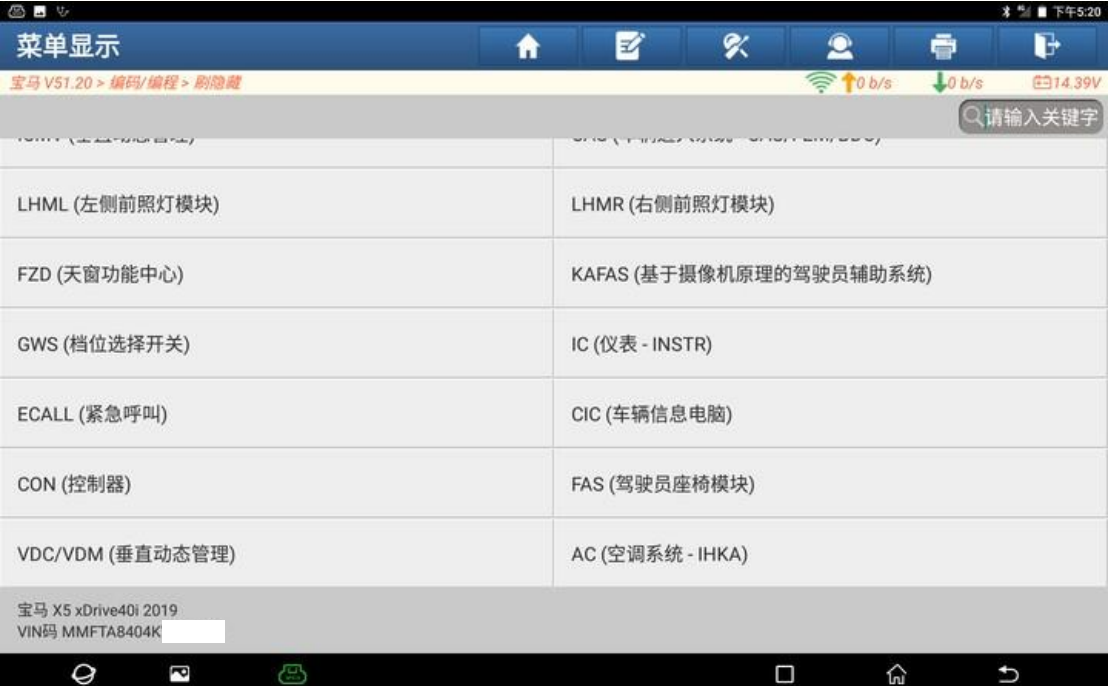

7. 在进行刷隐藏之前,建议备份设码数据,点击【备份当前系统车辆编码数据】;

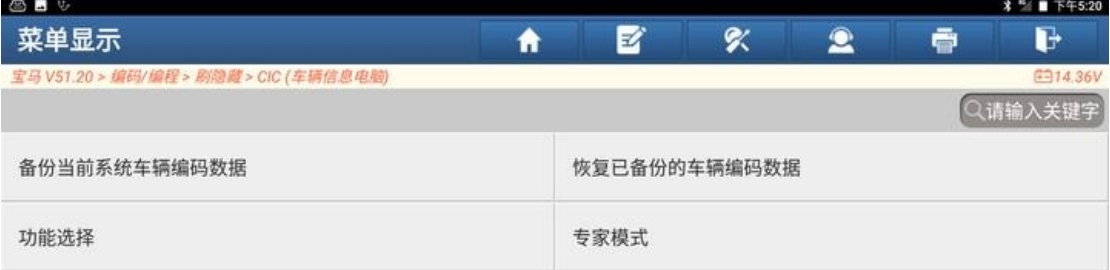

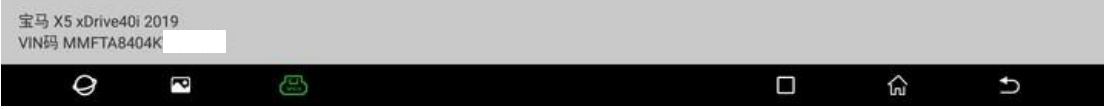

## 8. 输入备份文件名称,点击"是";

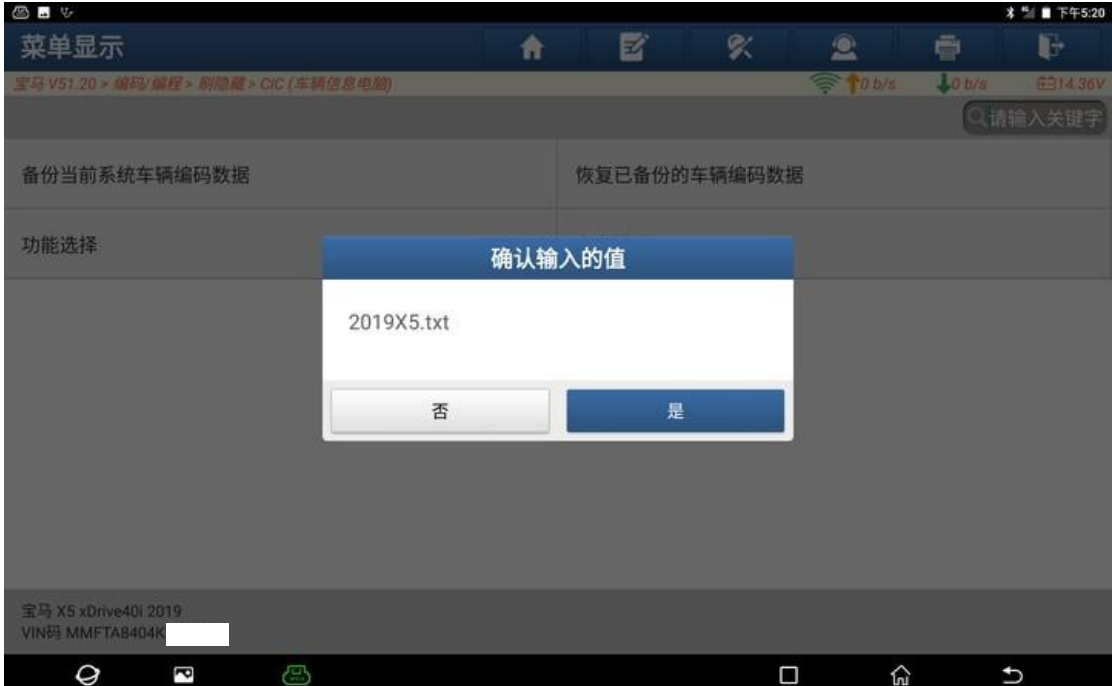

#### 9. 备份设码数据成功;

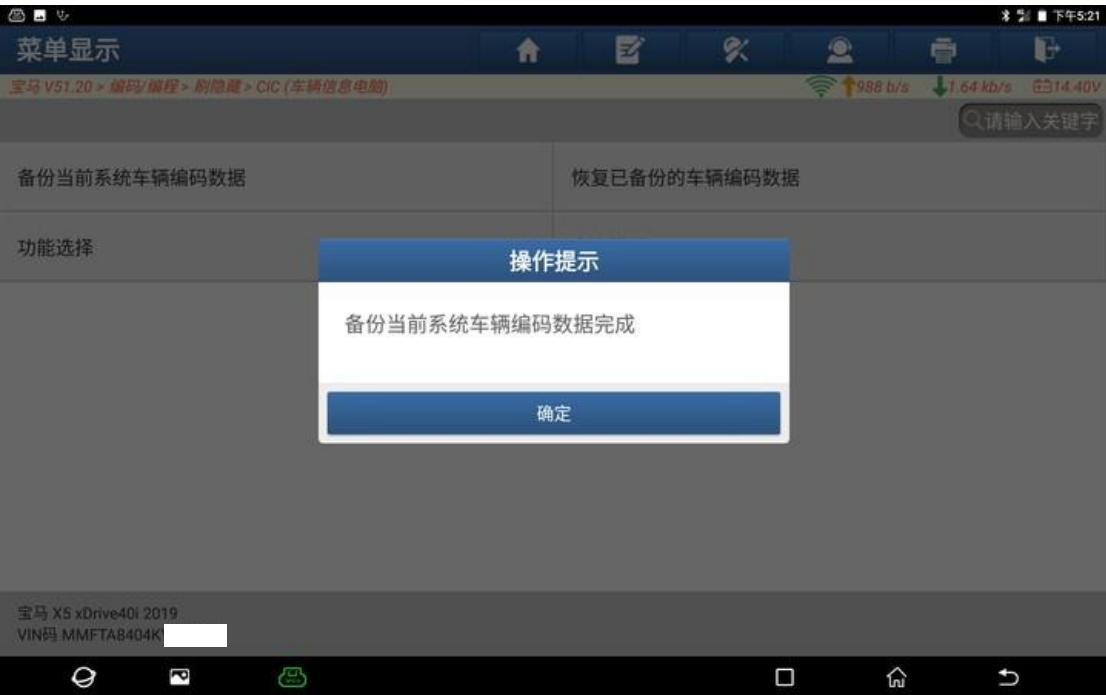

#### 10. 点击【功能选择】;

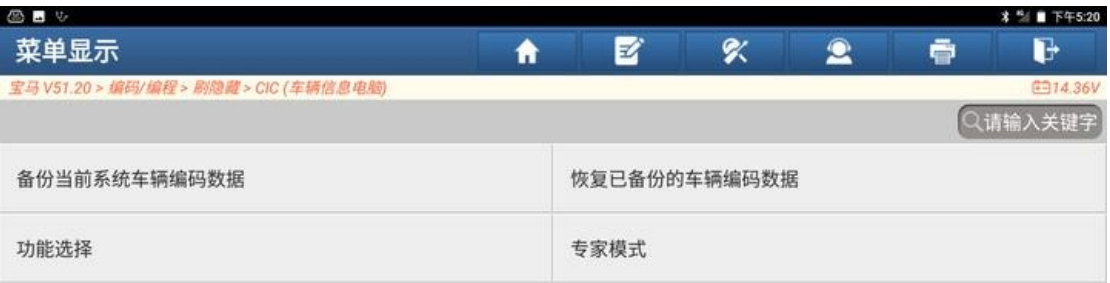

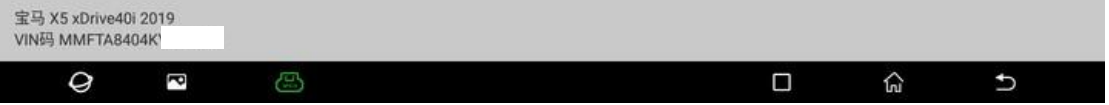

### 11. 点击"是";

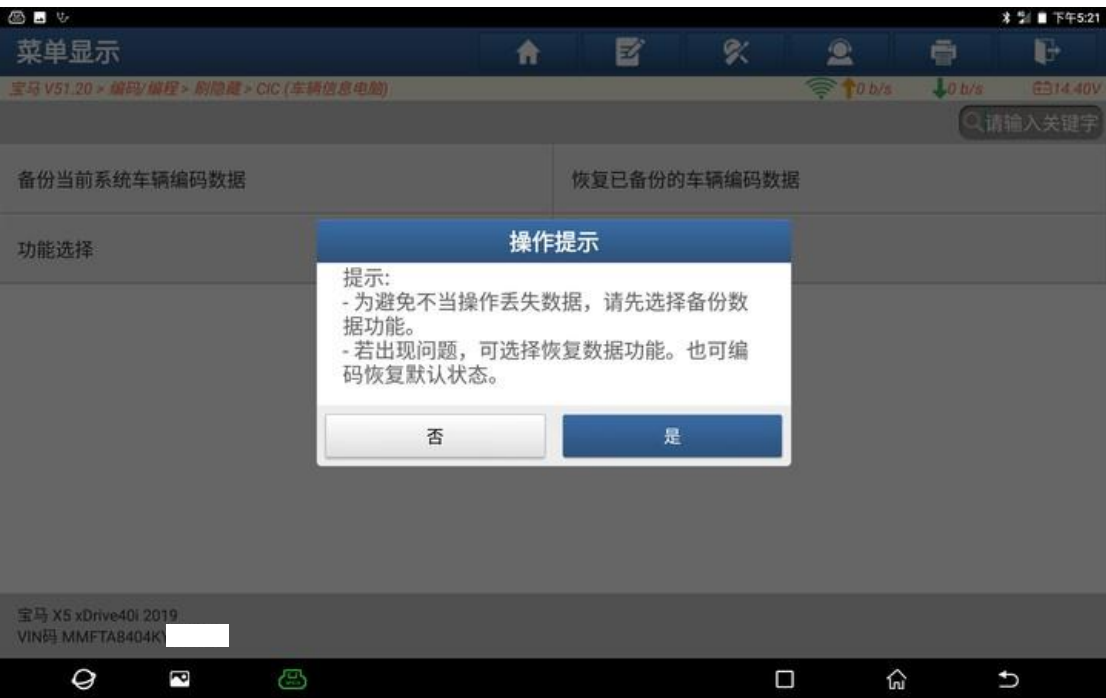

#### 12. 选择【主机启动画面】;

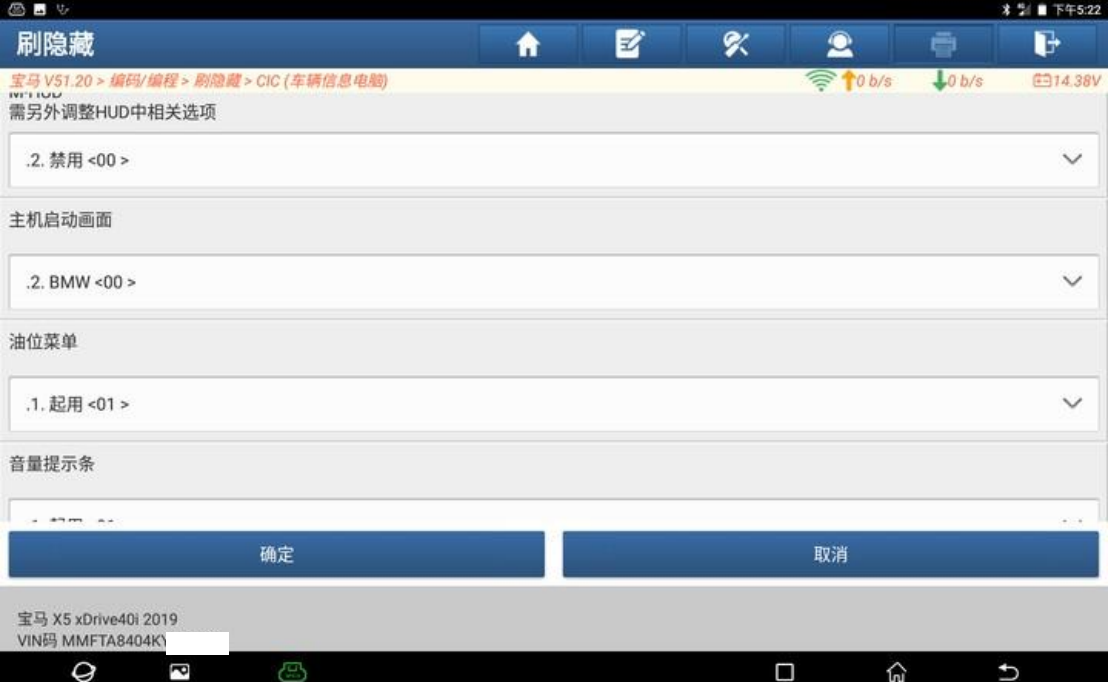

### 13. 选择【BMW\_M】;

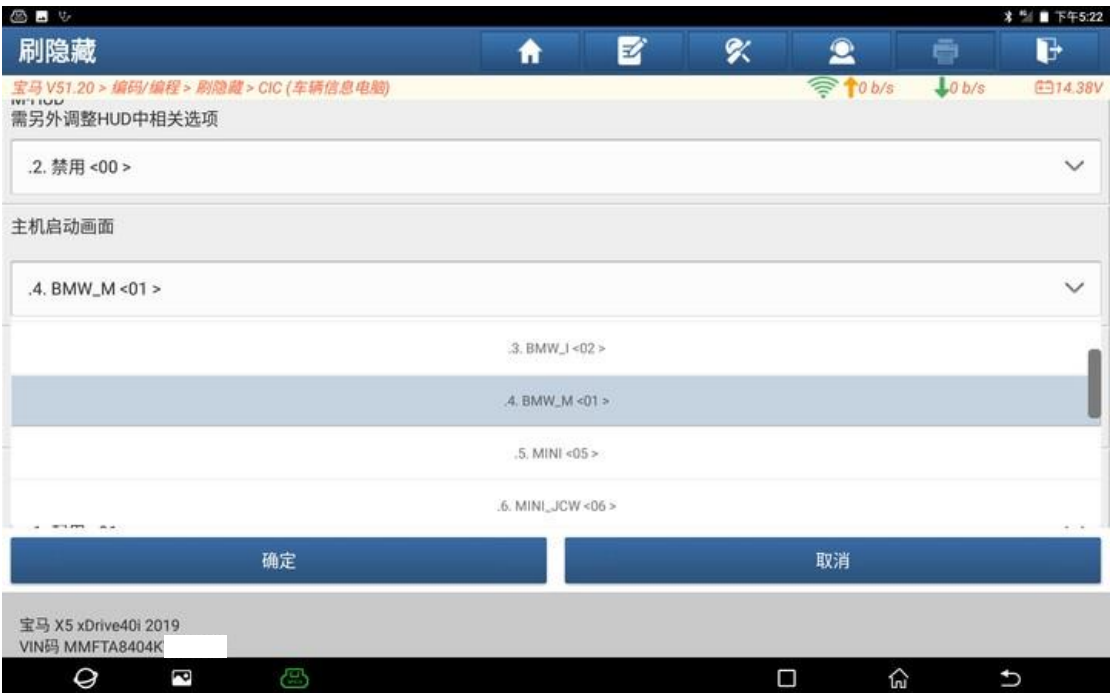

## 14. 点击"确定";

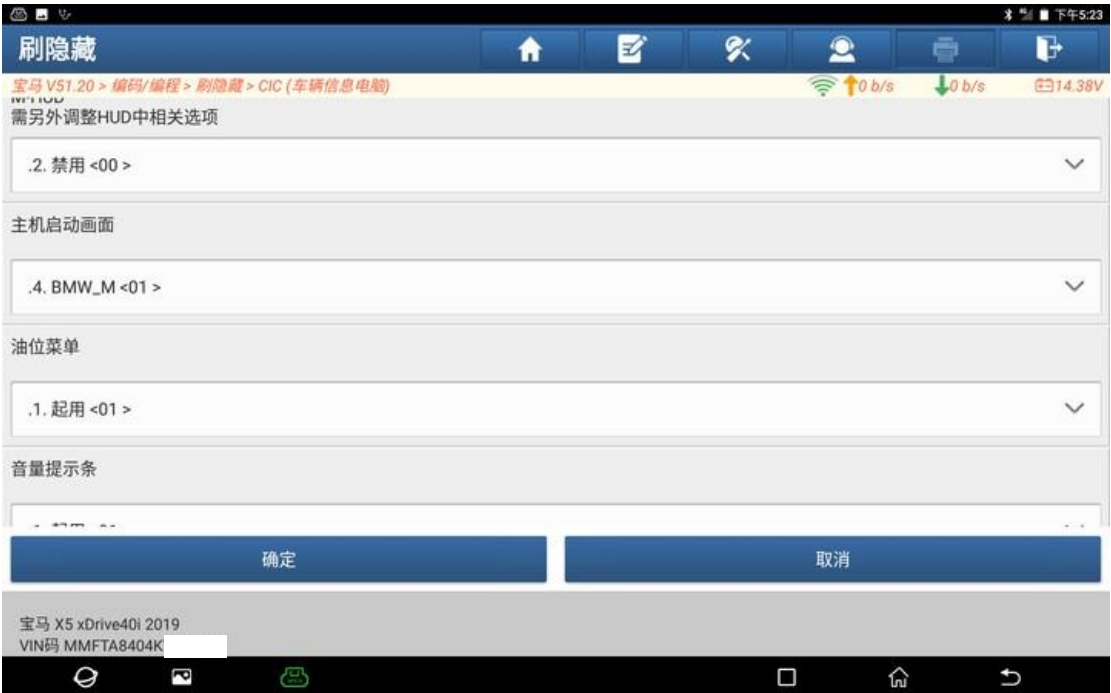

#### 15. 刷隐藏成功,点击"确定";

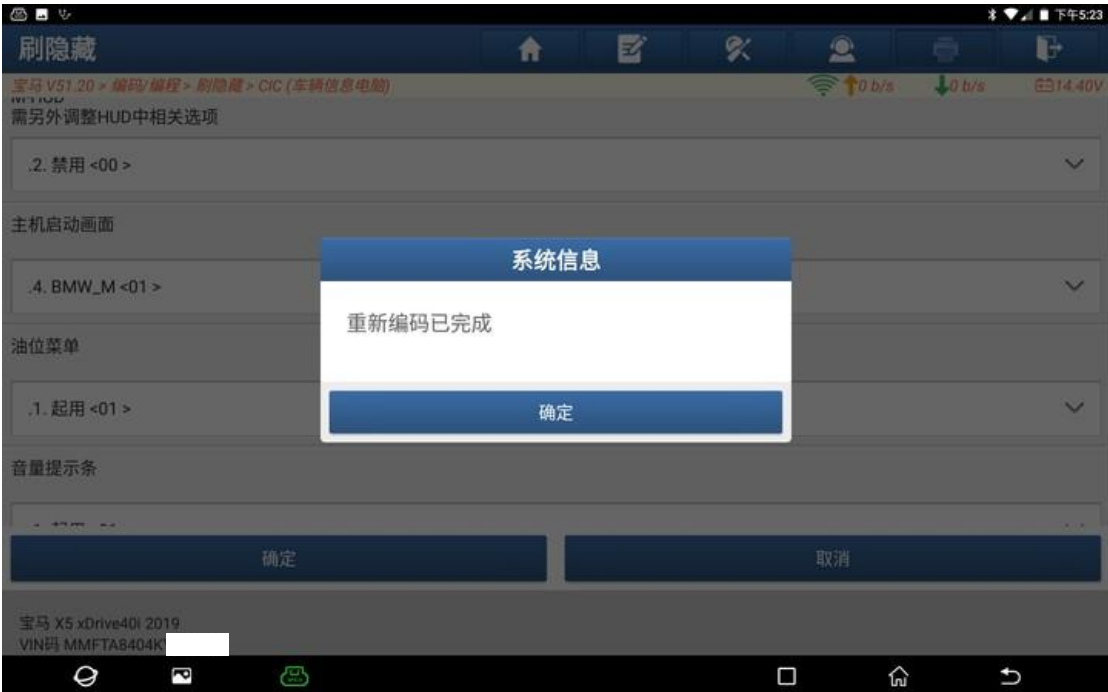

#### 16. 重新启动导航,导航画面变成宝马【M】系列开机画面。

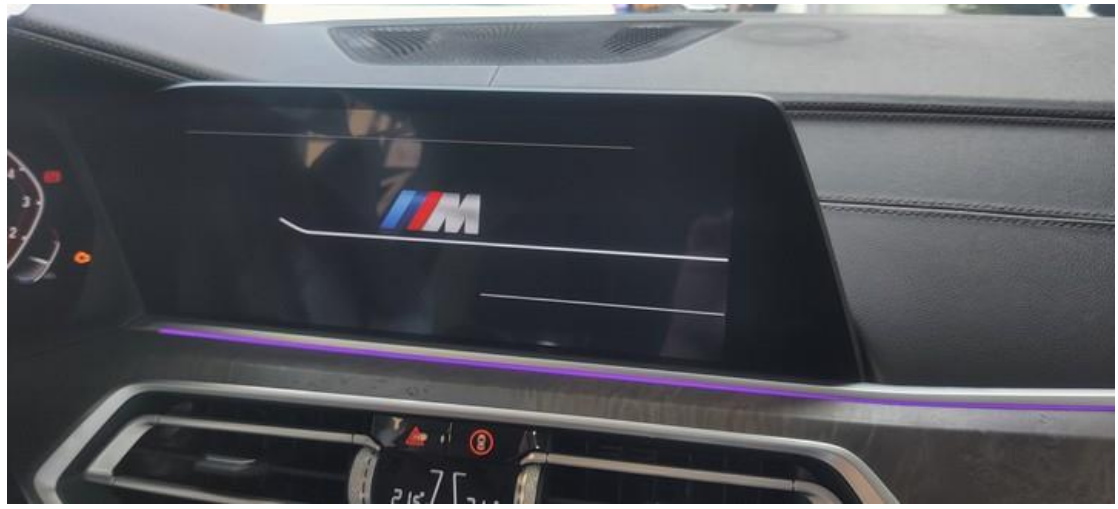

## 声明:

该文档内容归深圳市元征版权所有,任何个人和单位不经同意不得引用或转 载。